# ONLINE BANKING

# **Conveniently Manage Your Accounts with Online Banking**

## **New User Enrollment:**

- 1. **Select** the New User hyperlink in the Account Login section of the Home Page
- 2. **Provide** the required information that is prompted
	- $\triangleright$  At this point you will have to provide your own security question and answer, this is not the section for pre-defined questions
- 3. **Choose** your Access ID.
	- $\triangleright$  Pick something unique and that is a least 6 characters in length.
	- ➢ **Don't forget your Access ID!** It will be the first thing you enter every time you login to online banking.
- 4. **Enter** your new online banking password.
	- ➢ It will be a password of your choosing that **must be 8 to 12** characters in length and contain at least 1 alpha (a,b,c) and 1 numeric (1,2,3) character.
	- ➢ **You don't want to forget your password either!** You will be asked to provide this every time you login to online banking.
- 5. **Establish** your security data.
	- ➢ You will choose three challenge questions from pre-determined lists of questions, and provide the answers to these questions. These questions provide added security when logging into your online banking account.
- 6. **Read** through the Online Banking Agreement. If you accept the terms listed, click Accept.
- 7. **Decide** whether you would like to enroll in Mobile Banking now, later, or not at all.
- 8. **Decide** whether you would like to receive E-Statements now, later or not at all.
- 9. **Begin** banking online!

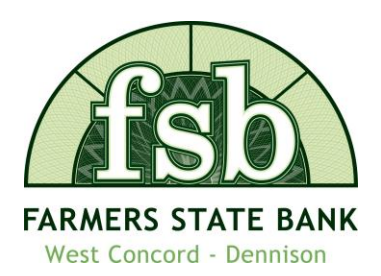

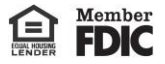

# **E-Statements:**

E-statements are electronic bank statements that you can view through your online banking account. They're convenient, easy, and safe to use!

#### **Advantages of Switching to E-Statements**

- Receive statements without the delay of postal delivery
- Safe access of your E-Statements within your online banking account is possible with our secure server and the added protection of your personal password
- View statements from the previous 15 months
- And did we mention that it's FREE!

### **Sign up for E-Statements**

- Begin by logging into your online banking account
- Once you are into your online banking account, select "User Options" tab in the top tool bar

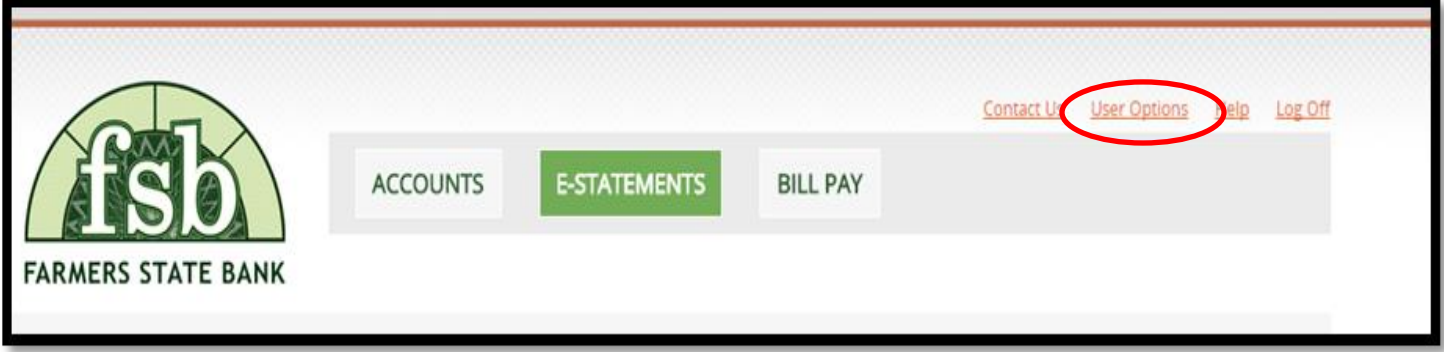

• In the User Options menu, scroll down to the bottom of the page to the "eStatement Enrollment" section, and click the "Edit" button.

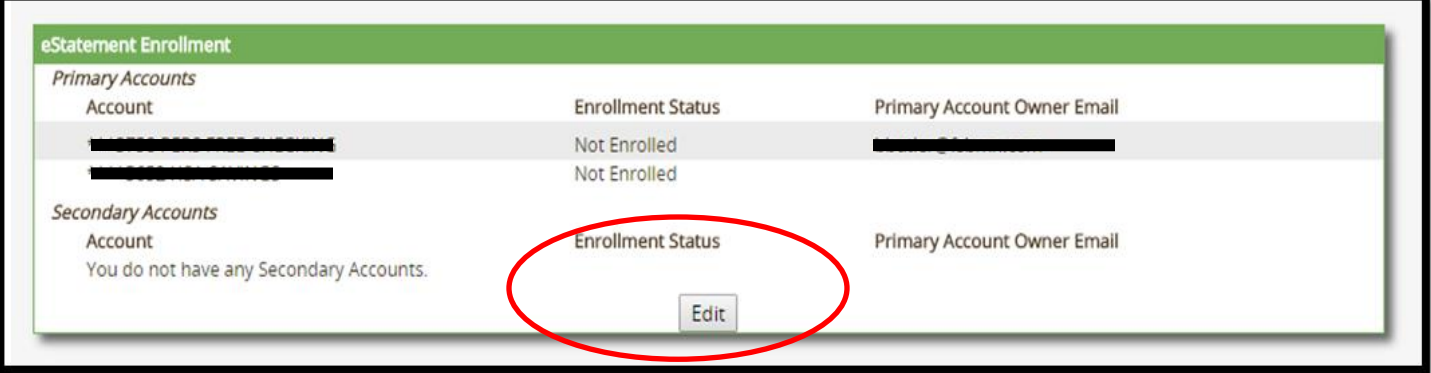

• Check the boxes of the accounts you would like to receive e-statements for, and confirm your email address.

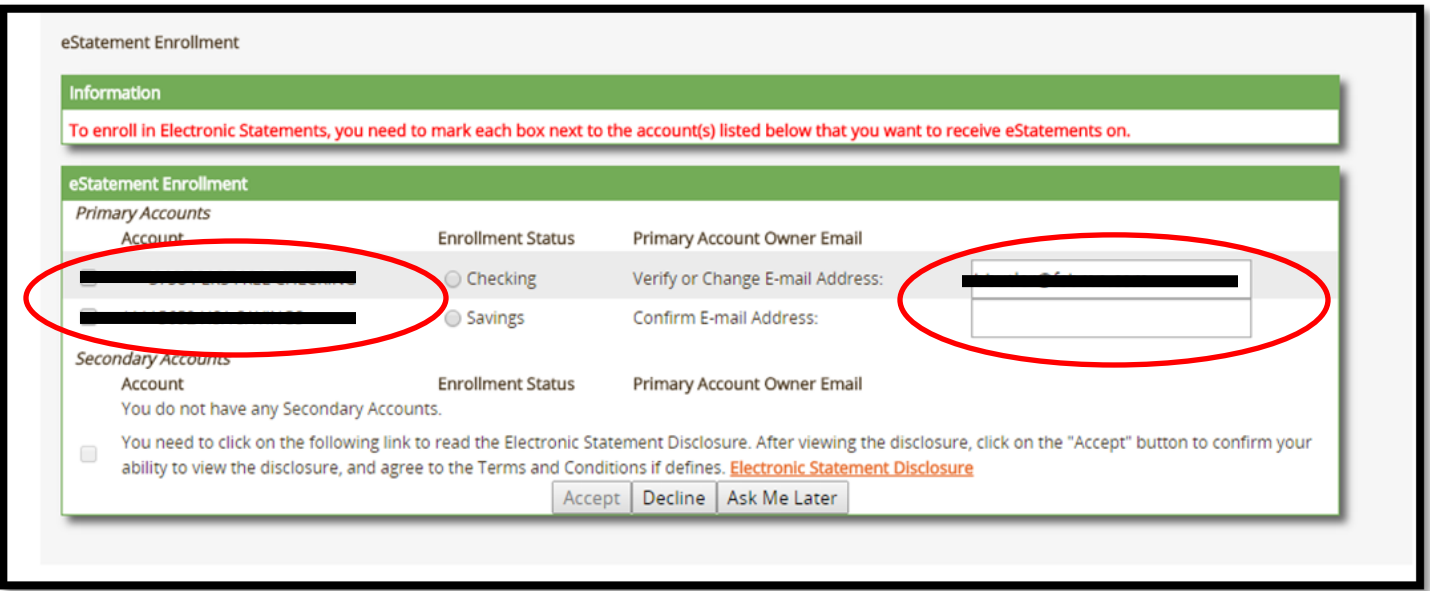

• Read the "Electronic Statement Disclosure" form. Once you have read the disclosure, check the box to confirm that you have read the disclosure and click "Accept."

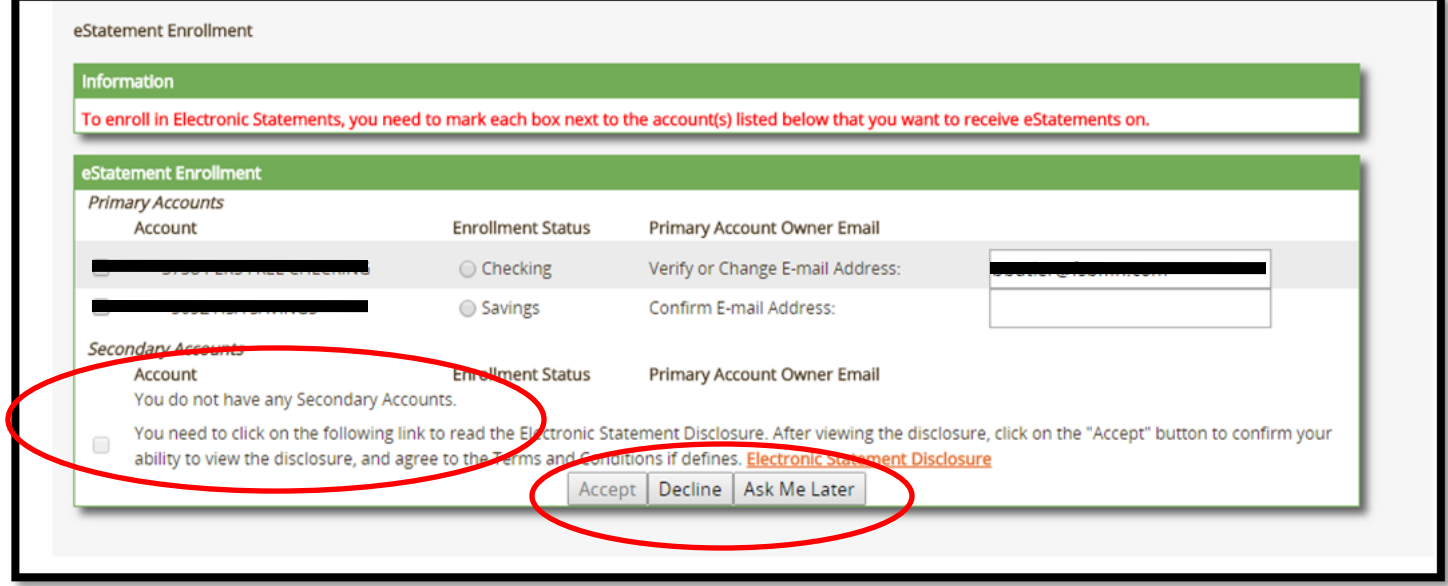

#### **View your E-Statements**

- The first step is to login to your online banking account
- Once you have accessed your online banking account, click the "E-Statements" button on the top toolbar.

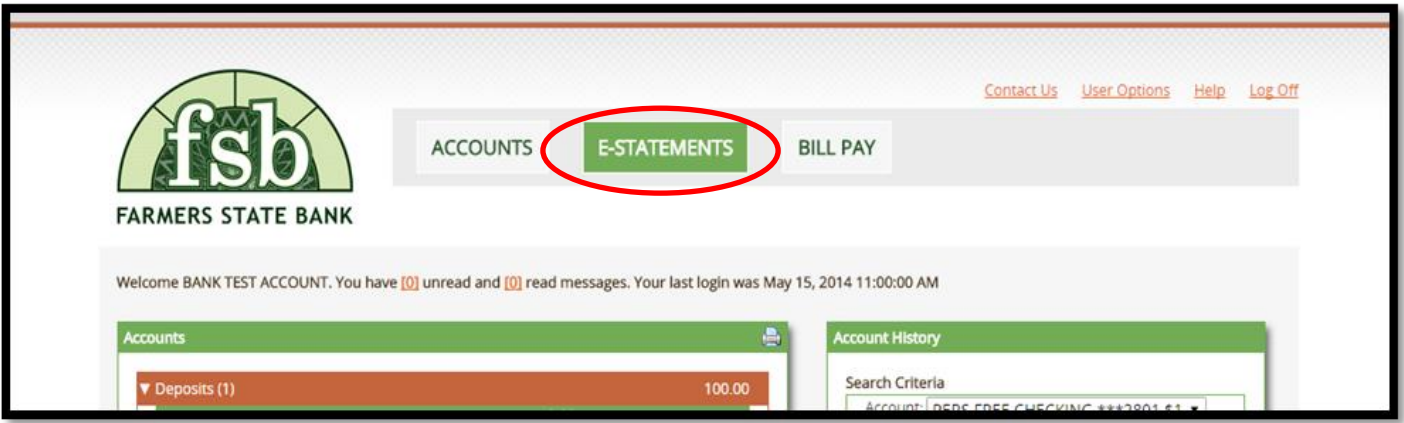

- A "Document Search" window will appear where you can select which account you would like to view statements for, the type of document, and the specific date range of which you wish to view your statements.
- Once you have chosen your search criteria, click the "Submit" button.

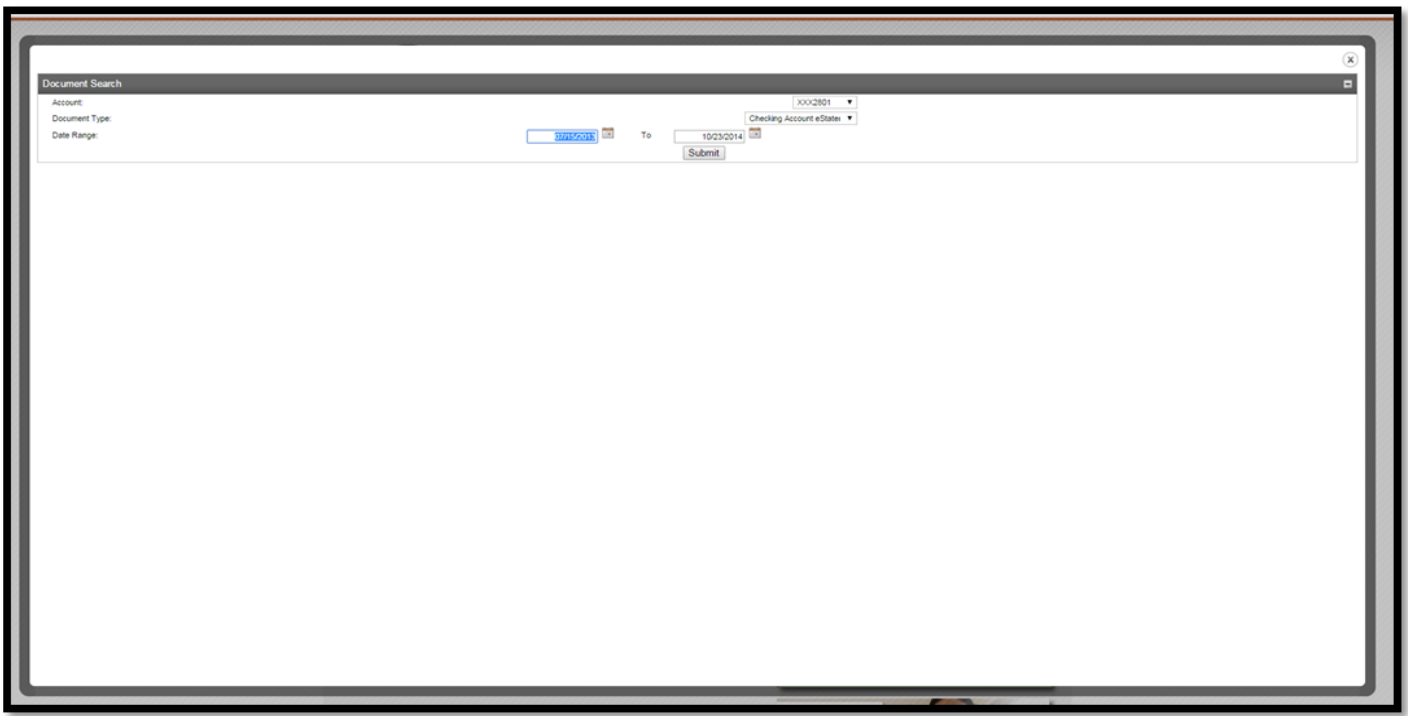

• A list of statements from the last six months will be displayed, where you will be able to select a desired statement to view, print, and save the documents at your convenience.